## **Dell S3422DW Monitor**

Dell Display Manager Bedienungsanleitung

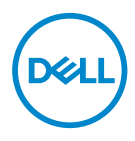

**Modell : S3422DW Richtlinienmodell: S3422DWc**

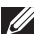

- **HINWEIS: Ein HINWEIS zeigt wichtige Informationen an, die Ihnen helfen können, ein besseres Verständnis von Ihrem Computer zu erlangen.**
- **ACHTUNG: ACHTUNG zeigt mögliche Hardwareschäden und Datenverluste an, falls Anweisungen nicht befolgt werden.**
- WARNUNG: Eine WARNUNG zeigt eine mögliche Gefahr von Sachschäden und (lebensgefährlichen) Personenschäden an.

**Copyright © 2021 Dell Inc. oder ihre Tochtergesellschaften. Alle Rechte vorbehalten.** Dell, EMC und andere Marken sind Marken der Dell Inc. oder ihrer Tochtergesellschaften. Andere Marken könnten Marken ihrer jeweiligen Inhaber sein.

2021 – 04

Rev. A00

# **Inhalt**

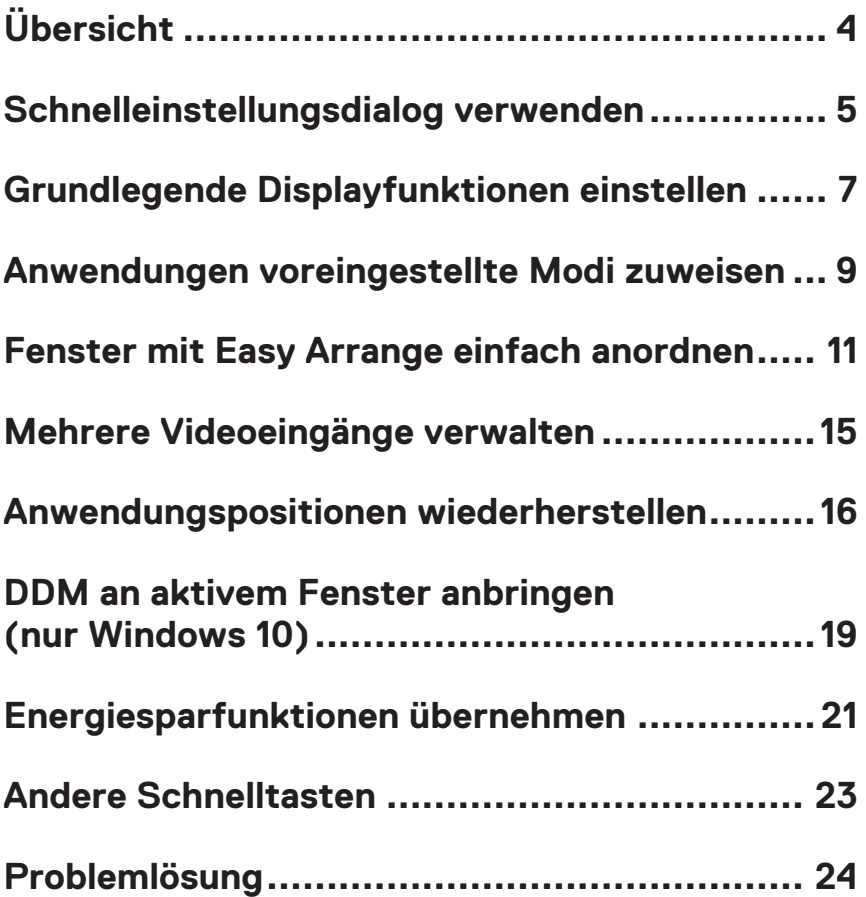

# <span id="page-3-0"></span>**Übersicht**

Der Dell Display Manager ist eine Windows-Anwendung zur Verwaltung eines Monitors oder einer Gruppe von Monitoren. Er ermöglicht die manuelle Anpassung des angezeigten Bildes, die Zuweisung von automatischen Einstellungen, die Energieverwaltung, Bilddrehung und andere Funktionen bei ausgewählten Dell-Modellen. Nach der Installation wird der Dell Display Manager bei jedem Systemstart ausgeführt und er zeigt sein Symbol in der Taskleiste an. Informationen über die am System angeschlossenen Monitore sind stets verfügbar, wenn Sie das Mauszeiger auf das Symbol in der Taskleiste halten.

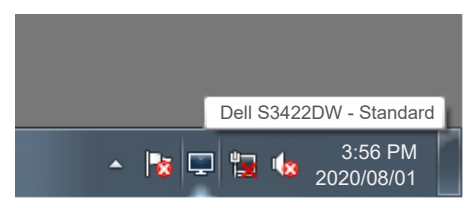

**HINWEIS: Dell Display Manager kommuniziert über den DDC/CI-Kanal mit Ihrem Monitor. Stellen Sie sicher, dass DDC/CI wie nachstehend im Menü aktiviert ist.** 

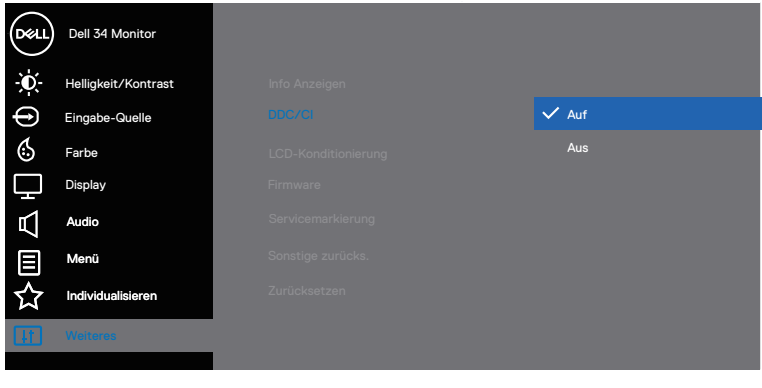

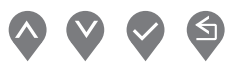

### <span id="page-4-0"></span>**Schnelleinstellungsdialog verwenden**

Durch Anklicken des Dell Display Manager-Symbols im Benachrichtigungsfeld öffnet sich der **Quick Settings (Schnelleinstellungen)**-Dialog. Wenn mehr als ein unterstütztes Dell-Modell an das System angeschlossen ist, lässt sich mit dem vorgesehenen Menü ein bestimmter Zielmonitor auswählen. Der **Quick Settings (Schnelleinstellungen)**-Dialog ermöglicht komfortable Anpassung von Helligkeitsund Kontrastniveaus des Monitors. Sie können **Manual Mode (Manueller Modus)** oder **Auto Mode (Auto-Modus)** wählen und die Bildschirmauflösung kann geändert werden.

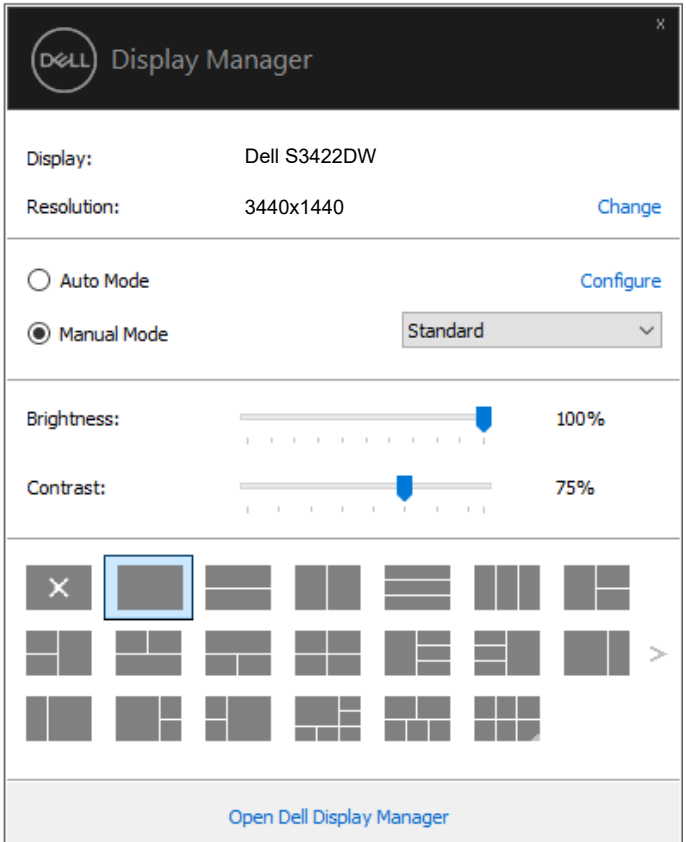

DEL

Der **Quick Settings (Schnelleinstellungen)**-Dialog bietet zudem Zugriff auf die erweiterte Benutzeroberfläche des Dell Display Managers, die der Anpassung von Basisfunktionen, der Konfiguration des **Auto Mode (Auto-Modus)** und dem Zugriff auf weitere Funktionen dient.

#### *M* HINWEIS:

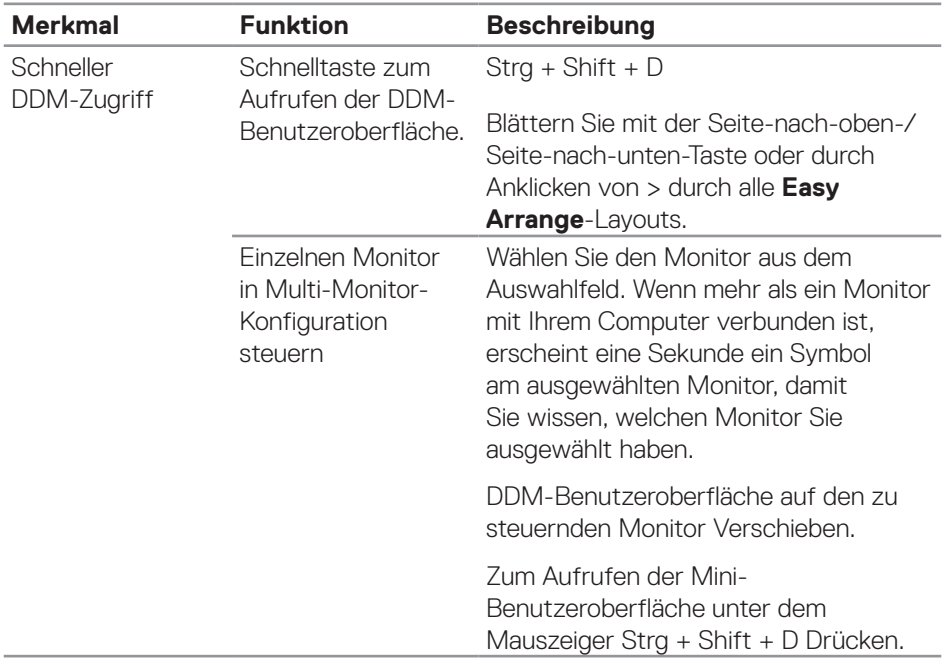

**D**ELL

### <span id="page-6-0"></span>**Grundlegende Displayfunktionen einstellen**

 Mit **Manual Mode (Manueller Modus)** können Sie manuell einen voreingestellten Modus wählen. Wählen Sie **Auto Mode (Auto-Modus)**, um einen voreingestellten Modus basierend auf der aktiven Anwendung anzuwenden. Eine eingeblendete Bildschirmmeldung zeigt den aktuell voreingestellten Modus an, sobald er sich ändert. Die ausgewählte **Brightness (Helligkeit)**- und **Contrast (Kontrast)**-stufe des Monitors kann auch direkt über das **Basic (Basis)**-Register angepasst werden.

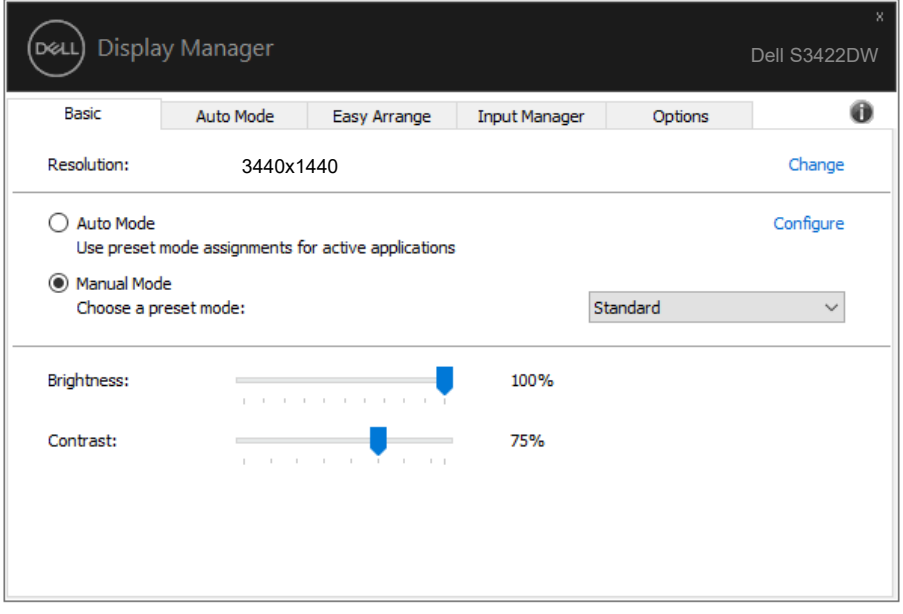

**HINWEIS: Wenn mehrere Dell-Monitore verbunden sind, wählen Sie zur Anwendung der Helligkeits-, Kontrast- und Farbvoreinstellungen auf alle Monitore "Displaymatrix-Steuerung aktivieren".** 

Grundlegende Displayfunktionen einstellen | **7**

DØL

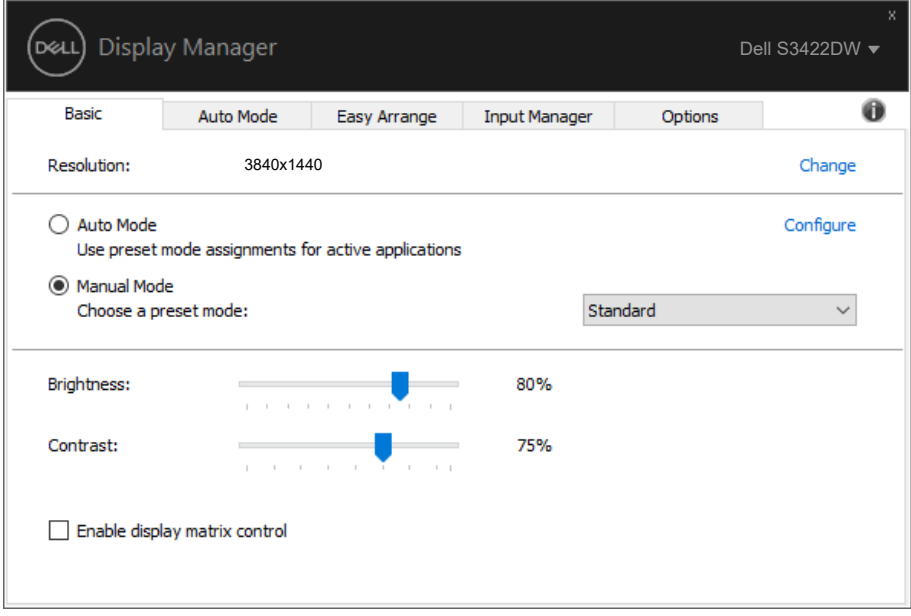

(dell

### <span id="page-8-0"></span>**Anwendungen voreingestellte Modi zuweisen**

Das **Auto Mode (Auto-Modus)**-Register ermöglicht Ihnen die Verbindung eines bestimmten **Preset Mode (Voreinstellungsmodus)** mit einer bestimmten Anwendung und dessen automatische Übernahme. Ist der **Auto Mode (Auto-Modus)** aktiviert, schaltet der Dell Display Manager automatisch zum entsprechenden **Preset Mode (Voreinstellungsmodus)**, sobald die verknüpfte Anwendung aktiviert wird. Der einer bestimmten Anwendung zugewiesene **Preset Mode (Voreinstellungsmodus)** kann bei jedem angeschlossenen Monitor identisch oder von einem Monitor zum nächsten Monitor unterschiedlich sein.

Der Dell Display Manager wurde für viele gängige Anwendungen im voraus konfiguriert. Um der Zuweisungsliste eine neue Anwendung hinzuzufügen, ziehen Sie die Anwendung einfach vom Desktop, dem Windows Start-Menü oder von einer anderen Stelle zur Liste und legen Sie sie dort ab.

#### **HINWEIS: Zuweisungen eines Voreinstellungsmodus für Batch-Dateien, Skripte, Ladeprogramme und nicht ausführbare Dateien, wie ZIP-Archive oder gepackte Dateien, werden nicht unterstützt.**

Sie können den zu verwendenden Spiel-Voreinstellungsmodus auch konfigurieren, wann immer eine Direct3D-Anwendung im Vollbildmodus läuft. Weisen Sie zur Verhinderung einer Anwendung vom Nutzungsmodus einen anderen Voreinstellungsmodus.

**DEA** 

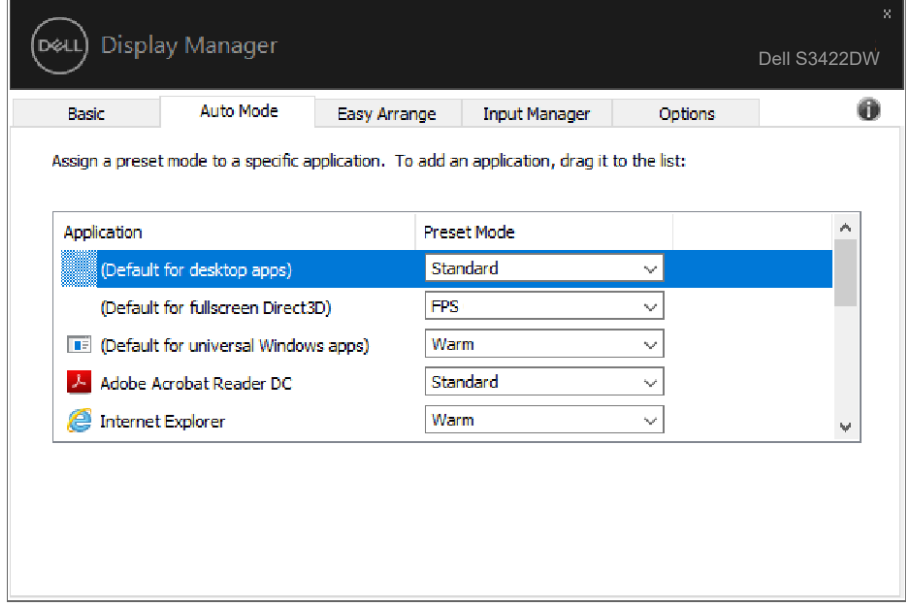

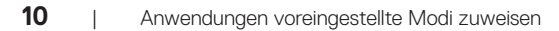

(dell

### <span id="page-10-0"></span>**Fenster mit Easy Arrange einfach anordnen**

An unterstützten Dell-Monitoren ermöglicht das Register **Easy Arrange** die einfache Anordnung offener Fenster in einem der vordefinierten Layouts durch Ziehen in die einzelnen Bereiche. Drücken Sie ">" oder suchen Sie mit der Tastenach-oben-/Taste-nach-unten-Taste nach weiteren Layouts. Ordnen Sie die offenen Fenster zum Erstellen eines angepassten Layouts, klicken Sie dann auf **Save (Speichern)**.

Wählen Sie zunächst Schritte mit **Easy Arrange** einen Zielmonitor und eines der vordefinierten Layouts. Die Bereiche für dieses Layout werden vorübergehend am Monitor angezeigt. Ziehen Sie anschließend ein offenes Fenster über den Monitor. Während das Fenster gezogen wird, wird das aktuelle Fensterlayout angezeigt und ein aktiver Bereich, den das Fenster passiert, wird hervorgehoben. Ziehen Sie jederzeit das Fenster in den aktiven Bereich, wenn das Fenster in diesem Bereich platziert werden soll.

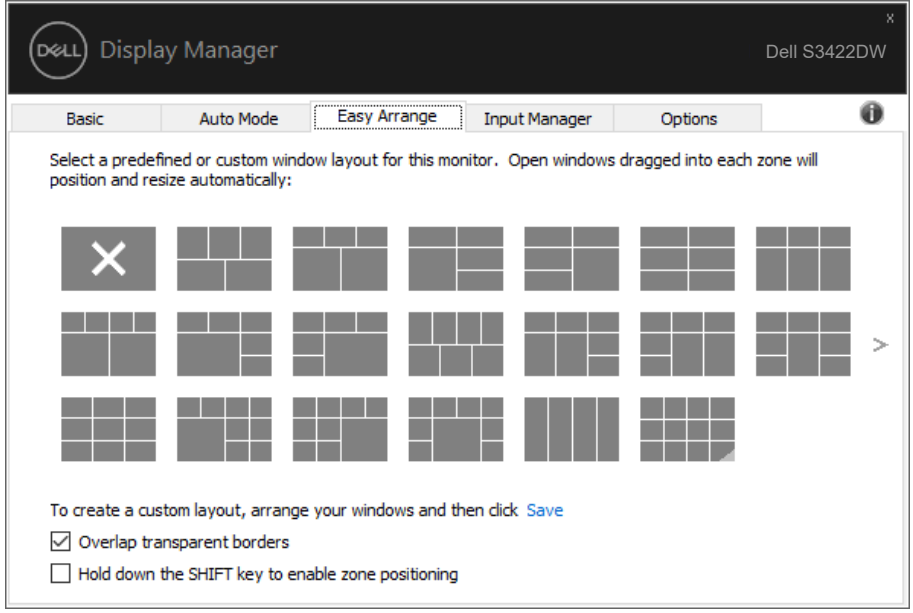

**D**&L

Passen Sie zum Erstellen eines angepassten Fensterlayouts Größe und Position der Fenster (maximal 10) auf dem Desktop an; klicken Sie dann auf den Speichern-Link in **Easy Arrange**. Größe und Position der Fenster werden als angepasstes Layout gespeichert und das Symbol des angepassten Layouts wird erstellt.

#### **HINWEIS: Diese Option speichert nicht die geöffneten Applikationen. Nur Größe und Position der Fenster werden gespeichert.**

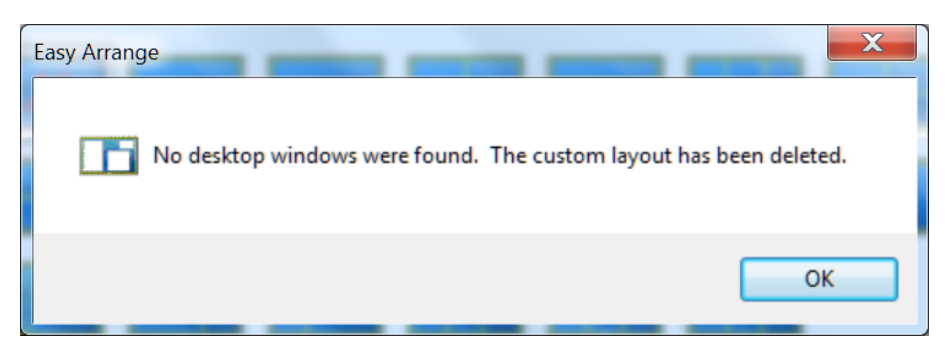

Wählen Sie zur Nutzung des angepassten Layouts das Symbol des angepassten Layouts. Zum Löschen des aktuell gespeicherten angepassten Layouts schließen Sie alle Fenster auf dem Desktop und klicken dann auf den Speichern-Link in **Easy Arrange**.

**DELI** 

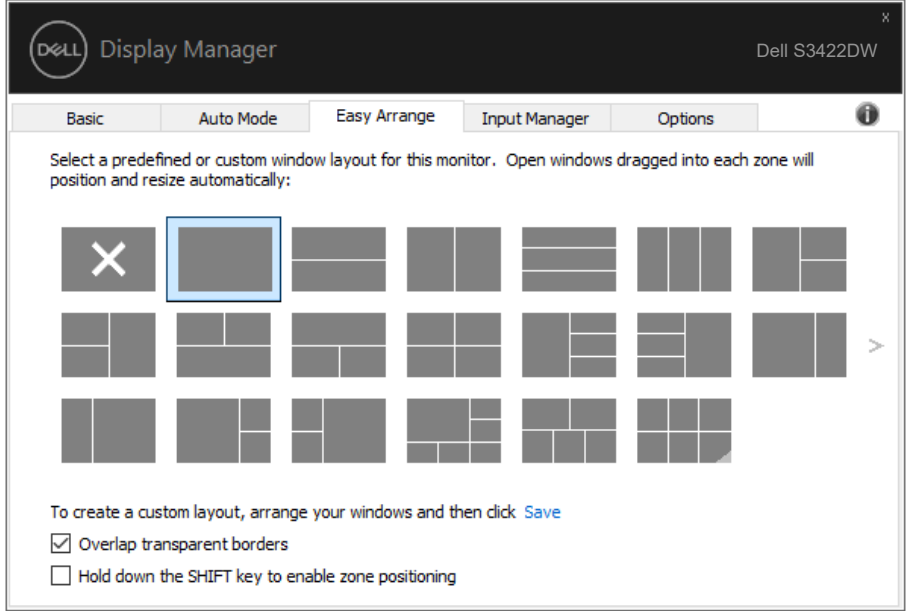

 $(\overline{DCLL})$ 

Es gibt fortschrittliche Möglichkeiten zur Nutzung von Easy Arrange. Bitte beachten die folgende Tabelle.

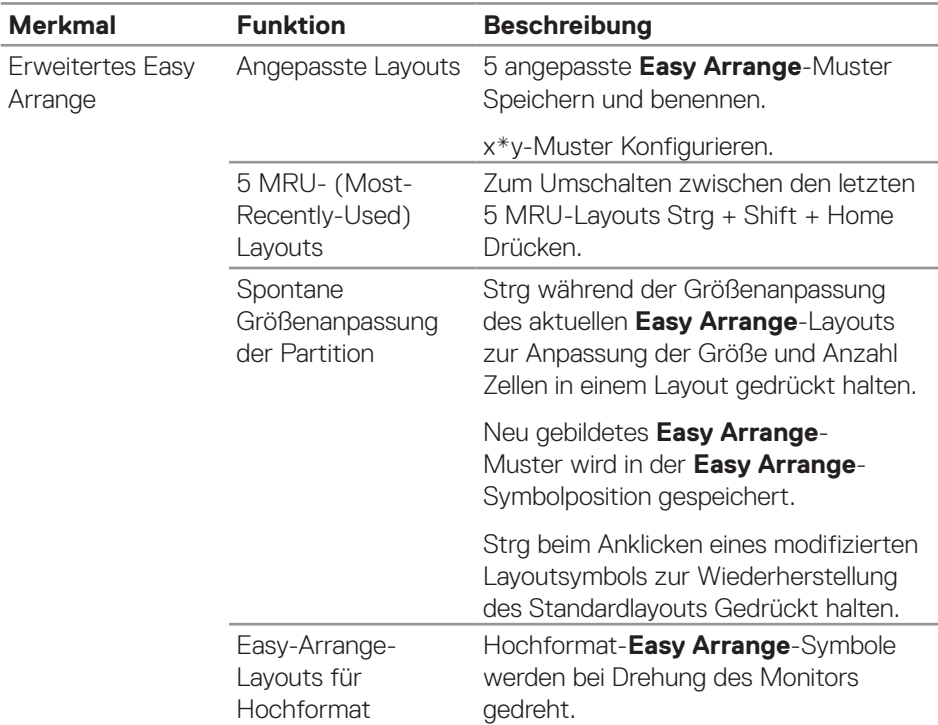

**HINWEIS: Eine Anwendung benötigt möglicherweise eine minimale effektive Auflösung für ihr Anwendungsfenster. Solch eine Anwendung passt eventuell nicht in eine Easy-Arrange-Zone, falls die Zone kleiner ist als die erforderliche Fenstergröße.** 

DELI

### <span id="page-14-0"></span>**Mehrere Videoeingänge verwalten**

Das Register **Input Manager (Eingangsmanager)** bietet komfortable Möglichkeiten zur Verwaltung mehrerer an Ihrem Dell-Monitor angeschlossener Videoeingänge. Dadurch kann beim Arbeiten mit mehreren Computern mühelos zwischen Eingängen umgeschaltet werden.

Alle an Ihrem Monitor verfügbaren Videoeingänge werden aufgelistet. Sie können jedem Eingang einen gewünschten Namen geben. Bitte speichern Sie die Änderungen nach der Bearbeitung.

Sie können eine Schnelltaste zum schnellen Umschalten zu Ihrem bevorzugten Eingang und eine weitere Schnelltaste zum schnellen Umschalten zwischen zwei häufig genutzten Eingängen festlegen.

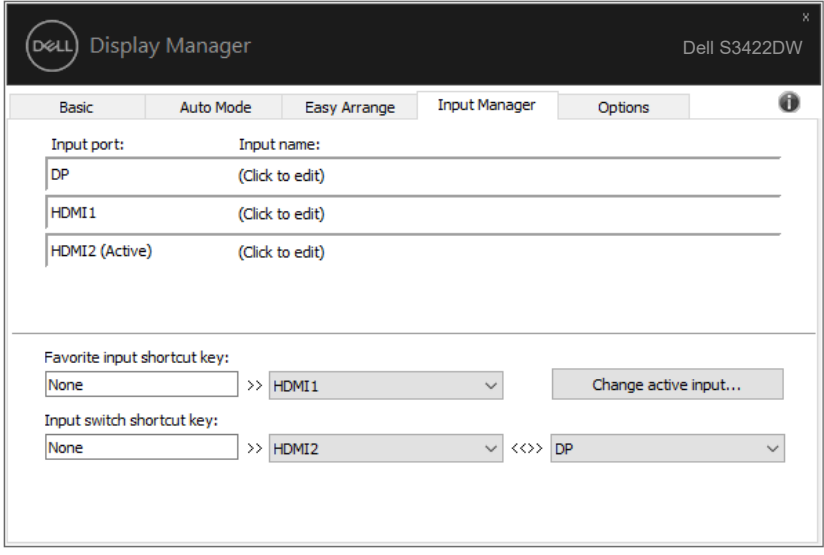

**HINWEIS: DDM kommuniziert mit Ihrem Monitor, selbst wenn der Monitor Videoinhalte von einem anderen Computer anzeigt. Sie können DDM auf einem häufig verwendeten PC installieren und den Eingangswechsel von diesem aus steuern. Zudem können Sie DDM auf weiteren mit dem Monitor verbundenen PCs installieren.**

DØ

### <span id="page-15-0"></span>**Anwendungspositionen wiederherstellen**

DDM kann Ihnen bei der Wiederherstellung von Anwendungsfenstern in ihren Positionen helfen, wenn Sie Ihren Computer erneut mit dem/den Monitor(en) verbinden. Sie können schnell auf diese Funktion zugreifen, indem Sie das DDM-Symbol im Infotray mit der rechten Maustaste anklicken.

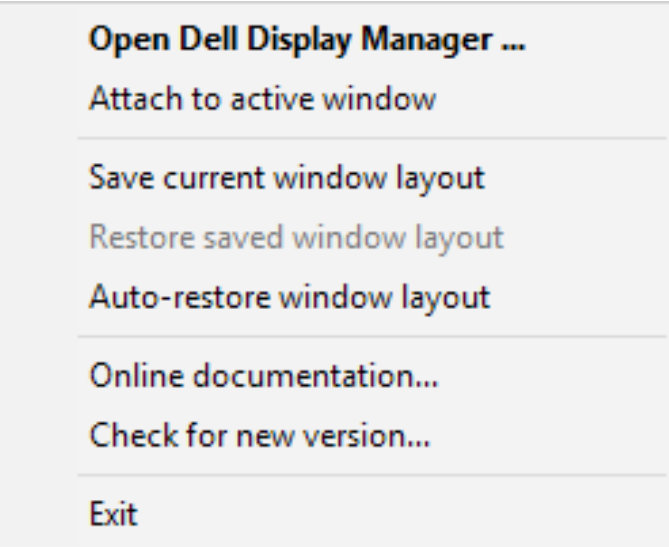

Wenn Sie "Auto-restore window layout (Fensterlayout automatisch **wiederherstellen)**" wählen, werden Positionen Ihrer Anwendungsfenster verfolgt und von DDM gespeichert. DDM platziert die Anwendungsfenster automatisch in ihren ursprünglich Positionen, wenn Sie Ihren PC erneut mit Ihrem/Ihren Monitor(en) verbinden.

DELI

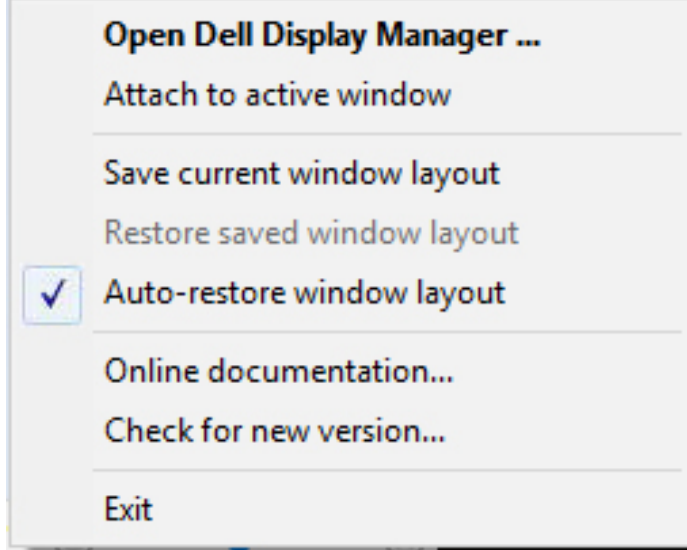

Um nach Verschieben der Anwendungsfenster zu einem bevorzugten Layout zurückzukehren, wählen Sie erst "Save current window layout (Aktuelles **Fensterlayout speichern)**" und dann "**Restore saved window layout (Gespeichertes Fensterlayout wiederherstellen)**".

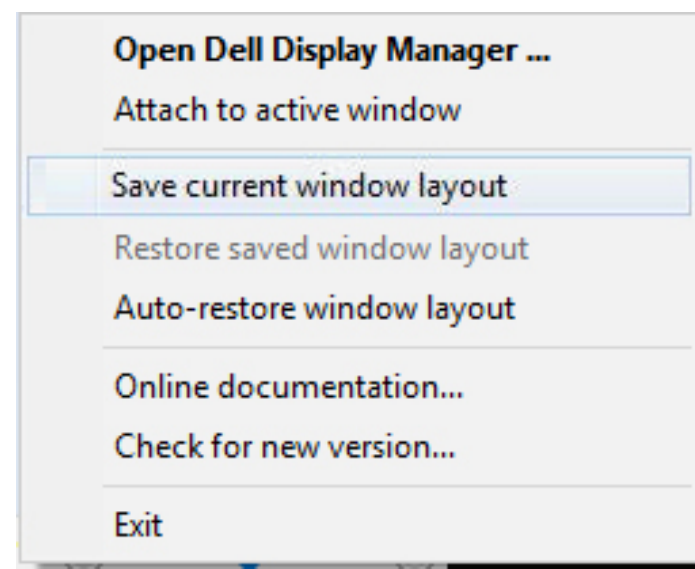

.<br>D&Ll

Sie können Monitore mit verschiedenen Modellen und Auflösungen in Ihrer täglichen Routine nutzen und verschiedene Fensterlayouts auf sie anwenden. DDM kann den erneut angeschlossenen Monitor erkennen und Anwendungspositionen entsprechend wiederherstellen. Falls Sie einen Monitor in einer Monitormatrix-Konfiguration ersetzen müssen, können Sie das Fensterlayout vor der Auswechslung speichern und das Layout nach Installation eines neuen Monitors wiederherstellen.

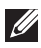

#### **HINWEIS: Damit Sie von dieser Funktion profitieren können, sollten Ihre Anwendungen laufen. DDM startet Anwendungen nicht.**

DØLI

### <span id="page-18-0"></span>**DDM an aktivem Fenster anbringen (nur Windows 10)**

DDM-Symbol kann am aktiven Fenster, in dem Sie arbeiten, anbringen. Für einfachen Zugriff auf folgende Funktionen und Merkmale auf das Symbol klicken.

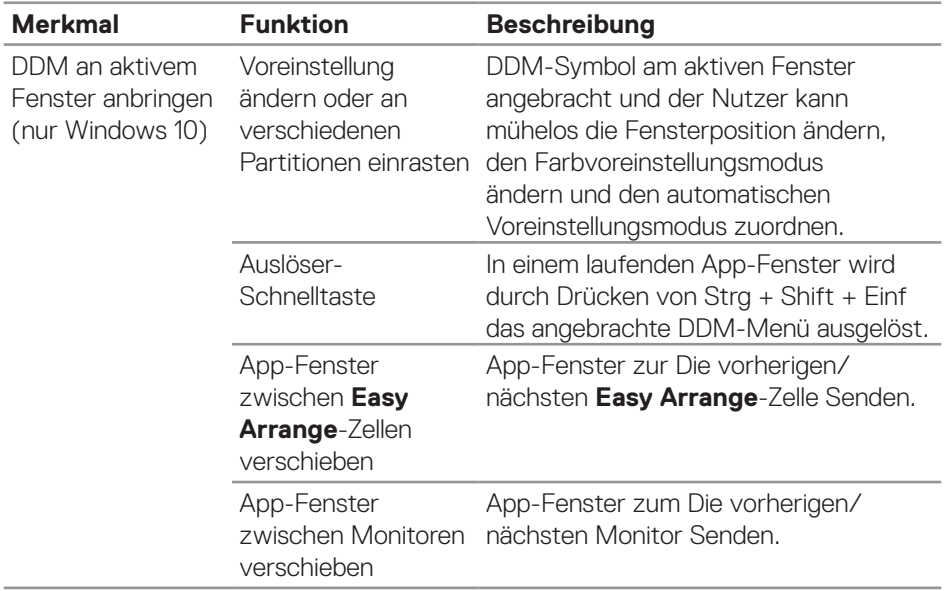

DELI

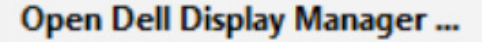

Attach to active window

Save current window layout

Restore saved window layout

Auto-restore window layout

Online documentation...

Check for new version...

Exit

 $\checkmark$ 

(dell

### <span id="page-20-0"></span>**Energiesparfunktionen übernehmen**

Bei unterstützten Dell-Modellen bietet das **Options (Optionen)**-Register Zugriff auf PowerNap-Energiesparoptionen. Sie können die Helligkeit des Monitors auf das Minimum einstellen oder den Monitor in den Ruhezustand versetzen, wenn der Bildschirmschoner aktiviert ist.

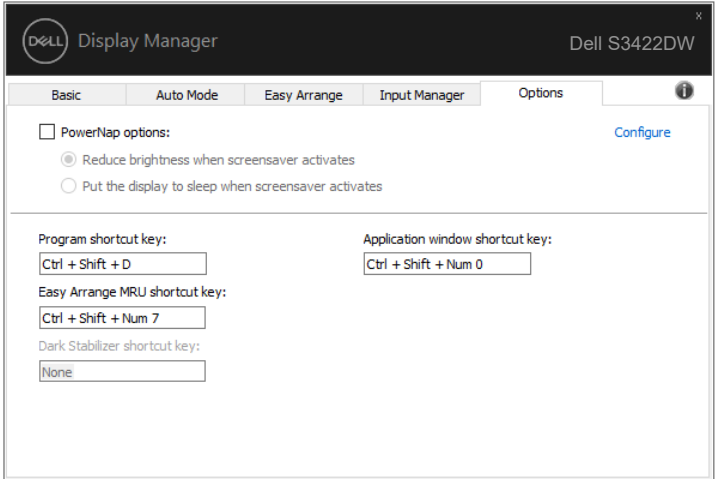

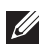

**HINWEIS: Die Schnelltaste Dunkel Stabilisierung ist nur verfügbar, wenn Sie den voreingestellten FPS-, RTS- oder RPG-Modus wählen.**

DØL

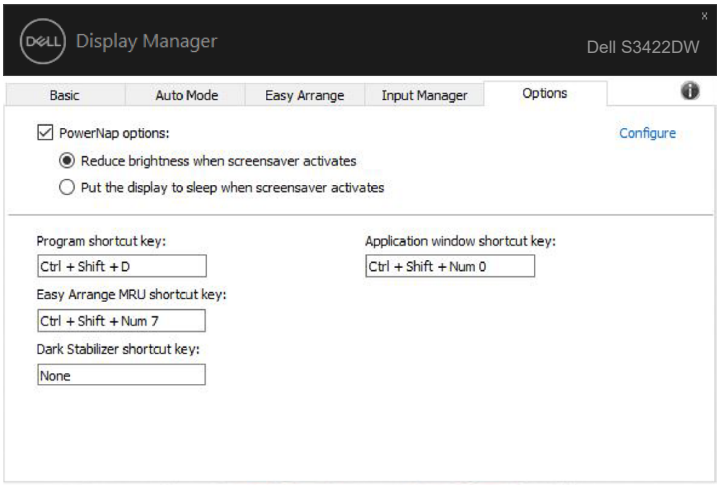

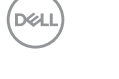

### <span id="page-22-0"></span>**Andere Schnelltasten**

Sie können eine Schnelltaste zum schnellen Umschalten zu Ihrem bevorzugten Eingang und eine weitere Schnelltaste zum schnellen Umschalten zwischen zwei häufig genutzten Eingängen festlegen.

- Program shortcut key (Programmschnelltaste): Zum schnellen Öffnen des Dialogfensters Quick Settings (Schnelleinstellungen).
- Easy Arrange MRU shortcut key (Easy-Arrange-MRU-Schnelltaste): Zum schnellen Anwenden der 5 zuletzt verwendeten Fensterlayouts.
- Application window shortcut key (App-Fenster-Schnelltaste): Zum Einblenden eines Schnellmenüs für Optionen unter Auto Mode (Auto-Modus) und Easy Arrange.
- Dark Stabilizer shortcut key (Dunkel-Stabilisierung-Schnelltaste): Zum schnellen Verbessern der Sichtbarkeit in dunklen Gaming-Szenarien.

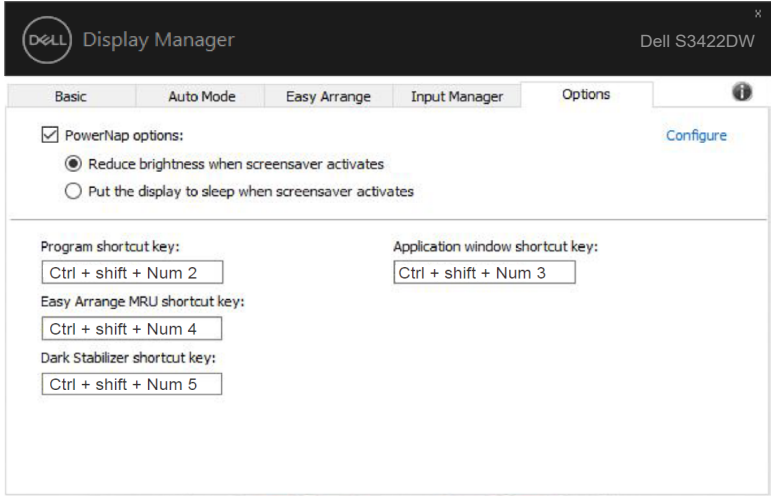

DØJ

## <span id="page-23-0"></span>**Problemlösung**

Falls DDM mit Ihrem Monitor nicht funktioniert, zeigt DDM das nachstehende Symbol in Ihrem Benachrichtigungsfeld.

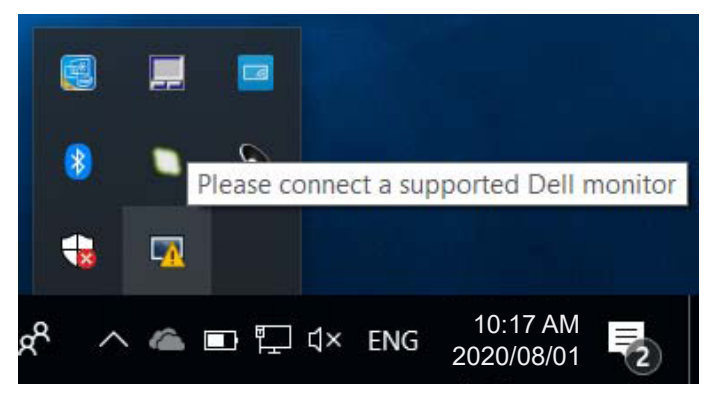

Klicken Sie auf das Symbol und **DDM** zeigt eine detailliertere Fehlermeldung.

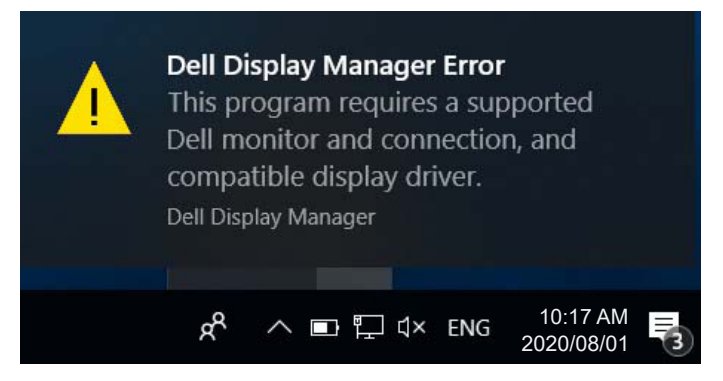

Bitte beachten Sie, dass DDM nur mit Monitoren der Marke DellDell funktioniert. Wenn Sie Monitore von anderen Herstellern verwenden, werden diese nicht von DDM unterstützt.

Falls DDM einen unterstützten Dell-Monitor nicht erkennt und/oder nicht mit ihm kommunizieren kann, führen Sie bitte die folgenden Schritte zur Problemlösung durch:

- **1.** Stellen Sie sicher, dass das Videokabel richtig an Monitor und PC angeschlossen ist; die Anschlüsse müssen vollständig eingesteckt sein.
- **2.** Prüfen Sie im Bildschirmmenü des Monitors, ob DDC/CI aktiviert ist.

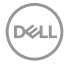

- **3.** Stellen Sie sicher, dass Sie den richtigen und aktuellsten Anzeigetreiber von Ihrem Grafikkartenhersteller (Intel, AMD, NVidia usw.) nutzen. Anzeigetreiber sind häufig die Ursache für DDM-Fehler.
- **4.** Entfernen Sie Docking-Stations, Verlängerungskabel und Konverter zwischen Monitor und Grafikanschluss. Einige billige Verlängerungskabel, Hubs und Konverter unterstützen DDC/CI nicht richtig, wodurch DDM nicht funktioniert. Aktualisieren Sie den Treiber eines solchen Gerätes, falls eine neuere Version verfügbar ist.
- **5.** Starten Sie Ihr System neu.

DDM funktioniert mit folgenden Monitoren möglicherweise nicht:

- Dell-Monitormodelle vor 2013 und Dell-Monitore der D-Serie. Weitere Informationen erhalten Sie auf den Produktsupport-Webseiten von Dell
- Gaming-Monitore mit Nvidia-basierter G-Sync-Technologie
- Virtuelle und kabellose Displays unterstützen kein DDC/CI
- Bei einigen älteren Modellen von DP-1.2-Monitoren muss möglicherweise MST/ DP 1.2 über das Bildschirmmenü des Monitors deaktiviert werden

Falls Ihr PC mit dem Internet verbunden ist, werden Sie durch eine Meldung informiert, sobald eine neuere Version der DDM-Anwendung verfügbar ist. Sie sollten die aktuellste DDM-Anwendung herunterladen und installieren.

Sie können auch manuell nach einer neuen Version suchen, indem Sie mit der rechten Maustaste auf das DDM-Symbol klicken, während Sie die Shift-Taste gedrückt halten.

DØJ

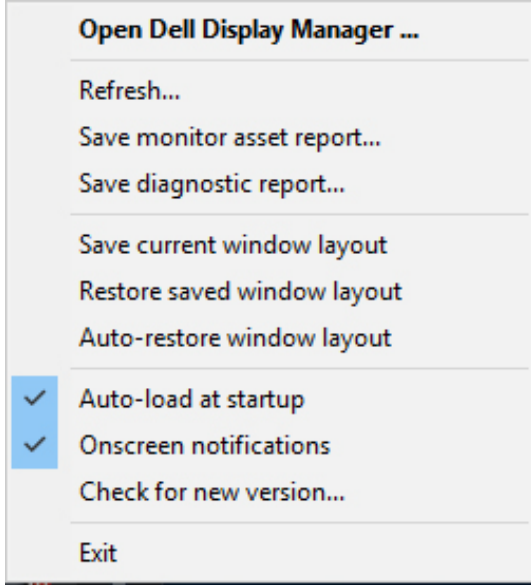

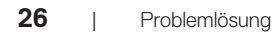

(dell